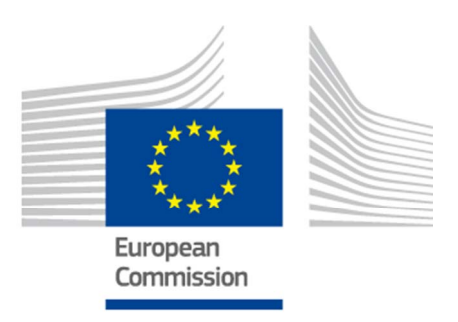

# **EU Skills Profile Tool for Third Country Nationals**

USER MANUAL

*Version 2: 11 October 2019*

# **Table of Contents**

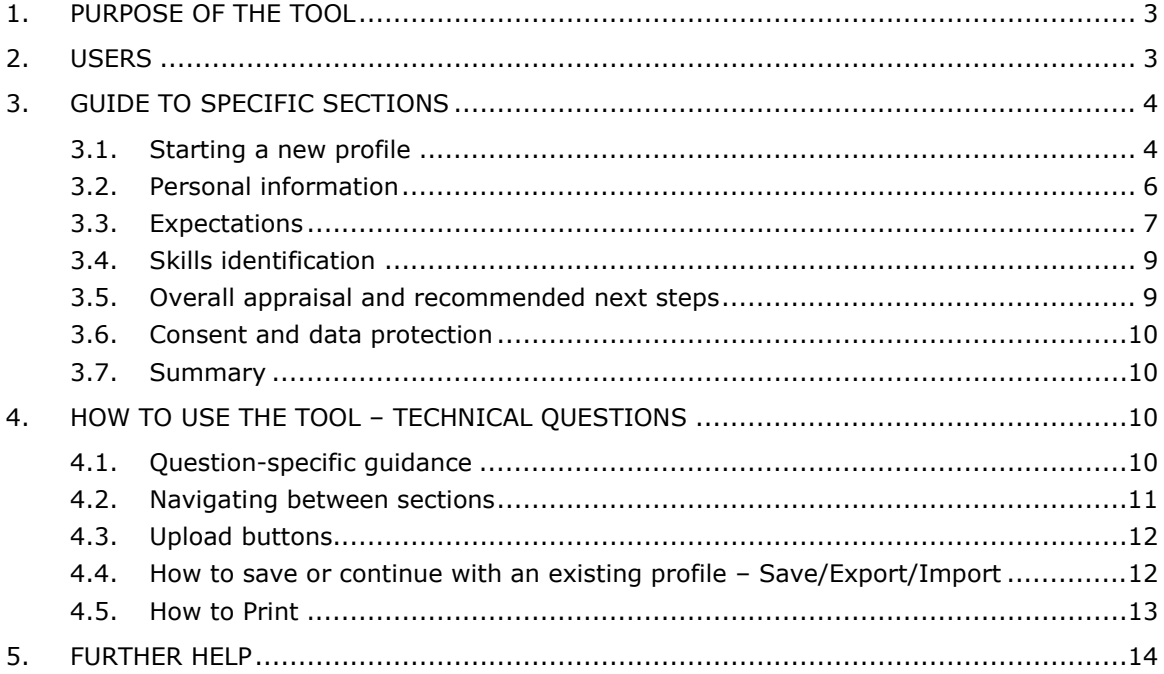

## **1. Purpose of the Tool**

The EU Skills Profile Tool (henceforth, the Tool) is a multilingual online editor available at **ec.europa.eu/migrantskills** for use by organisations working with Third Country Nationals. It can be used during an interview between the advisers and Third Country Nationals. The Tool can be accessed from most devices, including desktops, mobiles and tablets.

The Tool helps to map out an individual's profile of skills, qualifications, and work experiences. It serves as the basis to issue personalised advice for further steps towards labour market integration (e.g. a referral to authorities dealing with the recognition of diplomas, validation of skills, language or other training, or employment support).

The Tool is not intended as a recognition or authentication tool.

## **2. Users**

The Tool is flexible and it can be used by various organisations in a way that best serves their needs.

The main users include, but are not limited to:

- National authorities responsible for reception and integration of refugees
- Reception centres
- Employment assistance services
- Education and training advisers
- Social services
- Non-governmental organisations and charities offering services to refugees and other third country nationals

How the form is filled in can be decided by users:

• a Third Country National and an adviser could sit and complete the sections of the Tool together, with two language versions of the tool available simultaneously on the screen and helping to bridge any communication difficulties (see the next screen shot);

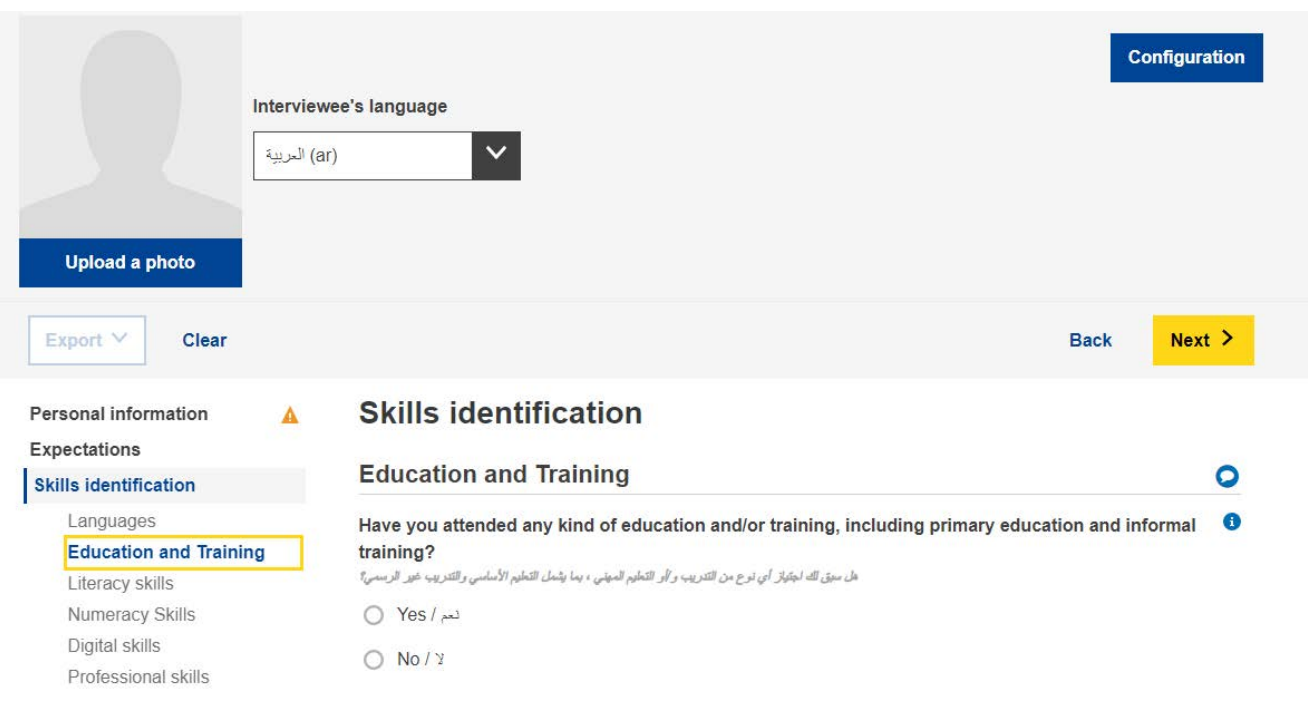

- a Third Country National could complete "Personal information" and "Skills identification" sections on their own and an adviser could complete the "Overall appraisal and recommended next steps" section separately;
- it can be filled in in one or several sittings (please see section 4.4 on how to save and re-upload a profile to continue working on it).

## **3. Guide to SPECIFIC Sections**

#### **3.1. Starting a new profile**

To begin a new profile, select 'Create Profile' on the home page as illustrated below.

# **EU Skills Profile Tool for Third Country Nationals**

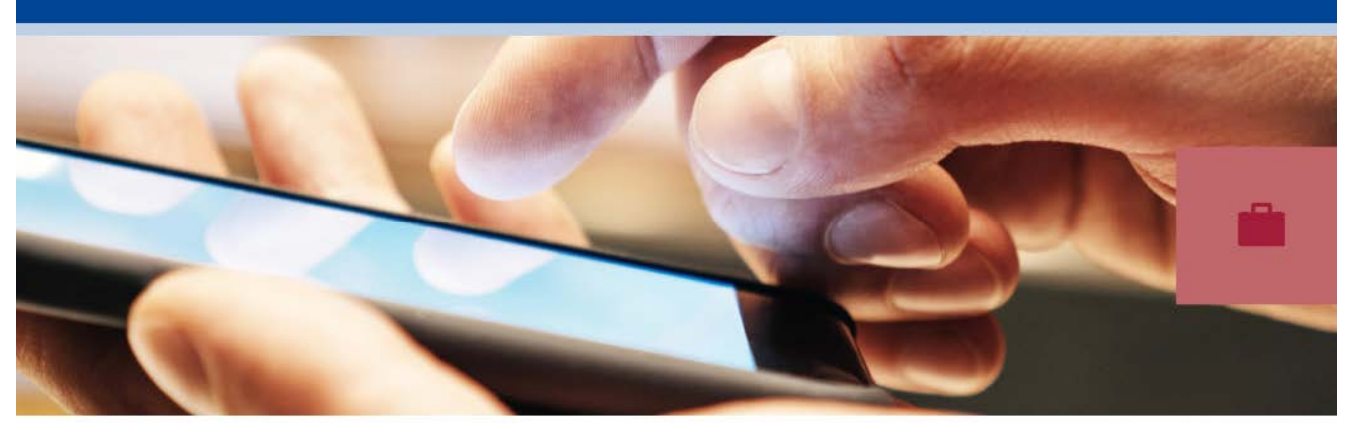

The multilingual EU Skills Profile Tool for Third Country Nationals is intended for use by organisations offering assistance to Third Country Nationals. It helps to map the skills, qualifications and work experiences of the third country nationals and to give them personalised advice on further steps, e.g. a referral to recognition of diplomas, skills validation, further training or employment support services.

- Watch a tutorial on the Tool
- User manual

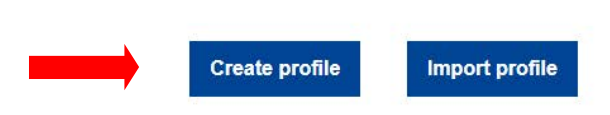

The system will open the web-form that allows you to enter data, as shown in the next image.

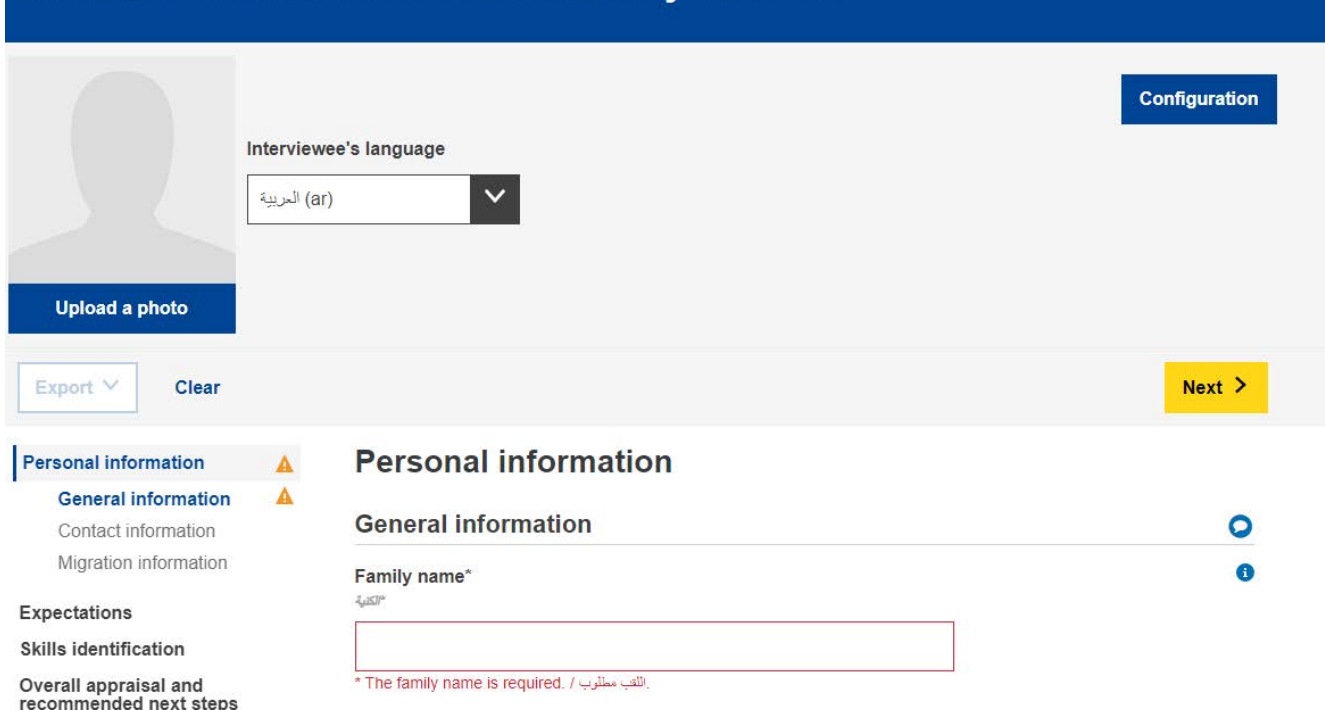

## **EU Skills Profile Tool for Third Country Nationals**

There is a possibility to upload a photo.

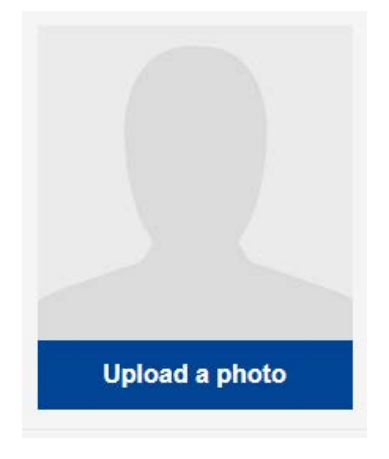

## **3.2. Personal information**

#### General information

Basic identification information: name, gender, date of birth, nationality and marital status.

Contact information

Basic contact information: address, email address and phone number.

#### Migration information

Information relating the person's arrival in the European Union: date of arrival, residency and work permit status, whether the individual is travelling with dependants such as children or elderly relatives.

#### **3.3. Expectations**

This section asks which next steps the interviewee would like to take towards integration. However, it is not guaranteed that these next desired steps are feasible. This depends on many factors (e.g. actual skills of the interviewee after assessment, labour market dynamics in a hosting country, availability of desired education pathways) Expectation 1

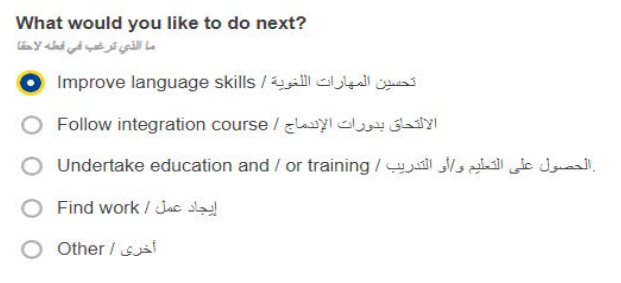

The user may add or remove as many expectations as they like via the '+ ADD EXPECTATION' and '- REMOVE EXPECTATION' buttons shown below.

Remove expectation  $\infty$ 

**Add expectation** 

Improve language skills

The user has the option to add up to four languages they would like to learn.

Undertake education and / or training

The follow up questions will include among others a question on the field(s) of study that the individual would like to enter.

This dropdown menu uses the UNESCO International Standard Classification of Education<sup>1</sup> as its source data.

Users may search by keyword or browse for the most relevant field of study in the list. Field(e) of etudy

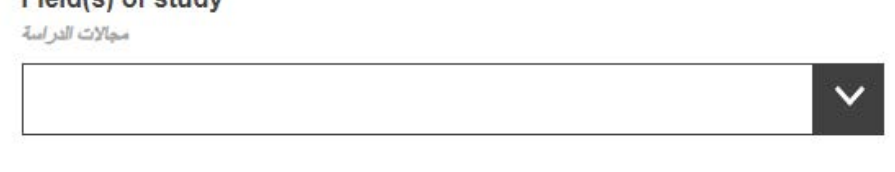

Add an other field of study

#### Find work

The follow up questions will include among others:

- A question on the field(s) of activity that the individual would like to work

in:

Please indicate the best fitting field of activity

برجاء تحديد أفضل مجال مناسب لتمارسه

This dropdown menu uses the **Statistical classification of economic activities in** the European Community (NACE)<sup>2</sup>

- A question on the occupation(s) that the individual would like to work in: Please indicate the best fitting occupation

بر جاء تحديد الوظيفة الأكثر ملائمة

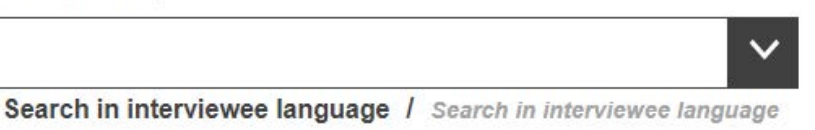

This dropdown menu uses the European Skills/Competences, Qualifications and Occupations classification (ESCO).<sup>3</sup>

<sup>2</sup>http://ec.europa.eu/eurostat/statistics-

explained/index.php/Glossary:Statistical\_classification\_of\_economic\_activities\_in\_the\_European\_Community\_(<br>NACE)

<sup>&</sup>lt;sup>1</sup>http://uis.unesco.org/sites/default/files/documents/international-standard-classification-of-education-isced-2011-en.pdf

 $\frac{3}{3}$  https://ec.europa.eu/esco

## **3.4. Skills identification**

#### i. Language

This section asks what the individual's native language is, whether they can communicate in a language of the host country, and asks them to describe their skill levels in any other languages.

The language dropdown menus use the International Organization for Standardisation classification of languages, ISO-639<sup>4</sup>.

## ii. Education and training

After answering whether the individual has received any education previously, a set of follow up questions appear.

The question regarding the field(s) of study relates to the individual's highest level of education. It uses the UNESCO International Standard Classification of Education<sup>5</sup> as its source data.

Such a classification may be irrelevant depending on individual circumstances, in which case it can be left blank. For those with only basic primary or general secondary education, 'Basic programmes and qualifications' or 'Literacy and numeracy' may be an appropriate choice.

## **3.5. Overall appraisal and recommended next steps**

This section is to be filled in by the adviser who should provide overall appraisal summarising key strengths and weaknesses of the profile created and provide concrete advice as to what the Third Country National should do next. For example, if he/she has a qualification acquired in a non-EU country, the adviser should give the address of the organisation which works on recognition of foreign qualifications in the host country / region. Similar advice with references to the relevant organisations should be given if there is a need of skills validation, further training, employment support or further guidance.

It is advisable that organisations intending to use the Tool in their work first map all the resources (e.g. recognition and validation services, training, employment support services, etc.) open to Third Country Nationals within their country / region and establish contacts with those organisation and training providers before issuing such personalised referrals in the skills profiles.

<sup>4</sup> https://www.iso.org/iso-639-language-codes.html 5

http://uis.unesco.org/sites/default/files/documents/international-standard-classification-of-education-isced-2011-en.pdf

This section also asks organisations helping Third Country Nationals to create skills profiles to identify themselves (they are called "Issuing organisations" under the Organisations tab). This is not compulsory, but would help the Third Country Nationals in reaching out to the other recommended services.

#### **3.6. Consent and data protection**

The Consent section asks where the interviewee agrees or not that 1) his/her anonymised data is used for statistical purposes and 2) that the issuing organisation can share the collected information for career guidance purposes.

#### **Please note that answering the two consent questions (by choosing either YES or NO) is compulsory in order to be able to save or print the filled in profile.**

The filled in personal skills profiles are not stored centrally. If organisations using the Tool decide to store personal skills profiles on their local infrastructure, they have to make sure that they do so in line with the existing personal data protection rules and guidelines.

The interviewee can receive a copy of their skills profile either in a print format, or saved on a USB stick.

#### **3.7. Summary**

Summary is mono-lingual. The same summary can be produced in any of the languages by changing the language selector on the top of the screen.

## **4. How to use the Tool – Technical Questions**

#### *Start with NEW FILE: to create the profile, click on the new file*

#### **4.1. Question-specific guidance**

For explanations on specific questions, please click the  $\langle$  ? > symbols:

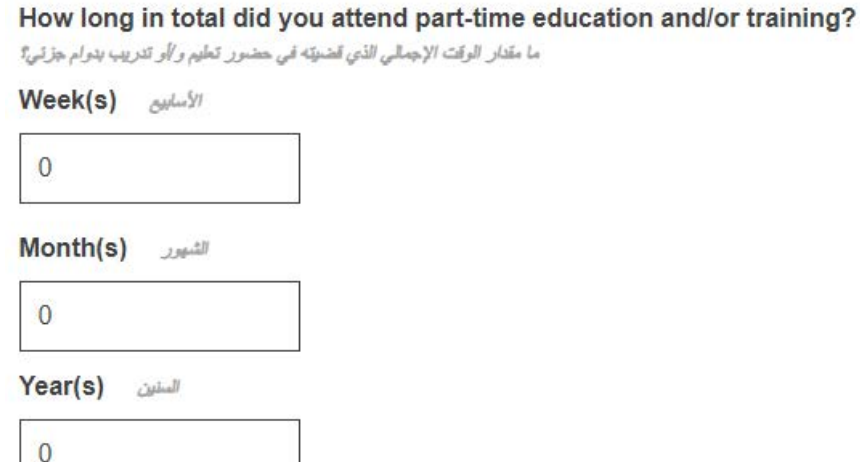

#### **4.2. Navigating between sections**

The tool consists of the following five sections:

*Personal information*, *Expectations*, *Skills identification*, *Overall appraisal and recommended next steps* and *Summary*

*You may skip to any desired section by clicking the heading or sub-heading at the left hand-side of the page, or by clicking the 'Next' or 'Back' buttons.*

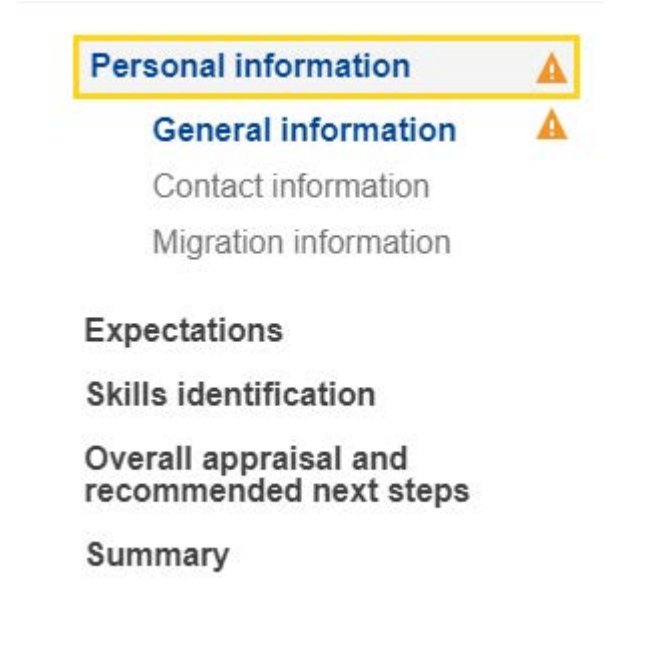

#### **4.3. Upload buttons**

Where there are < Upload > buttons such as the ones below, you will have the opportunity to add a relevant piece of documentation. These documents will only be stored locally (e.g. on a computer or on a USB flash drive) for your own use. They will not be saved on the internet, servers or clouds.

**Add certificate Add identification document** 

To remove an uploaded document, click the  $\times$  symbol which will appear alongside.

#### **4.4. How to save or continue with an existing profile – Export/Import**

To continue with an existing profile, you first need to save an XML, PDF or Word file of a profile on your device (or in other suitable location). To do this, click < Export > at the top of the page.

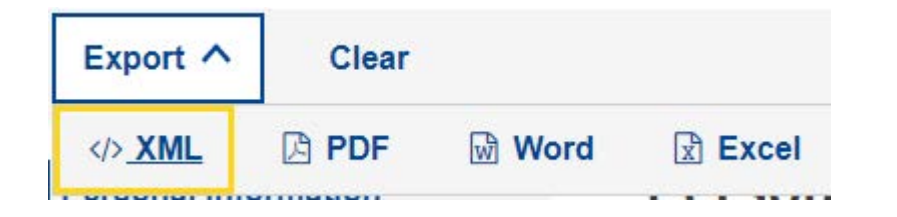

**Note: you will need to have completed the first name and surname for these functionalities to become available. Upon exporting, a popup consent window will appear.**

## **Consent**

I, Page Trial, agree that this information, when anonymised, is used for statistical purposes. Please note, completed profiles are not stored on European Commission servers. Save or export your profile before leaving the editor.

Whenever you are ready to continue, re-upload the saved file via the < Import > button on the home page, and you will be able to carry on from where you left off.

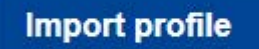

#### **4.5. How to Print**

Select the "Summary" tab in the main tab header, as illustrated below.

Note that your selection triggers the appearing of the "Print" button under the Export option. The "Print" button is only visible when the "Summary" tab is selected.

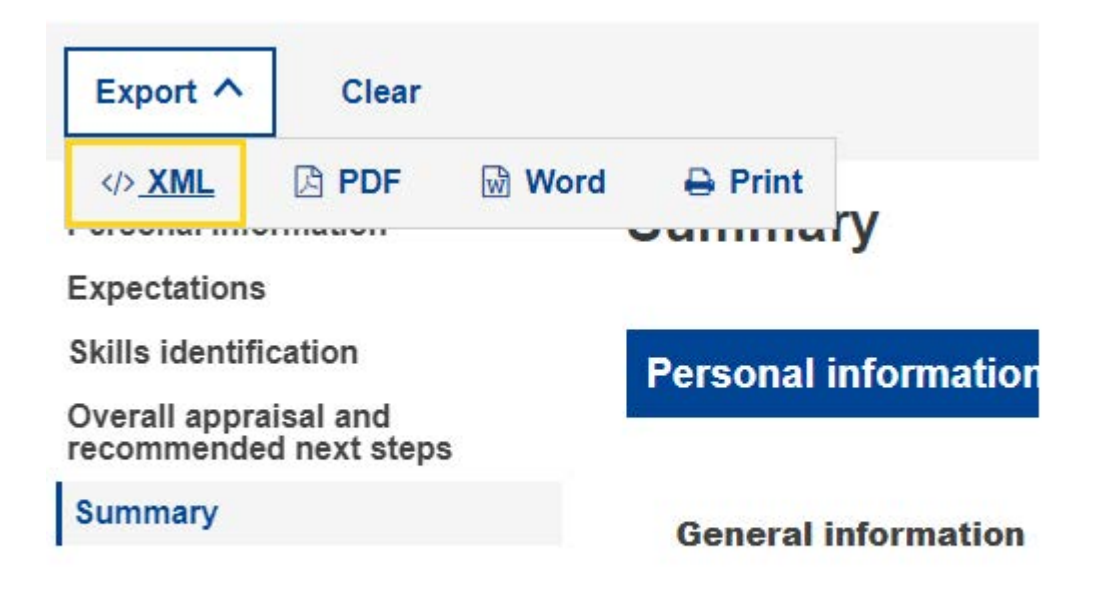

Press the "Print" button. The browser-specific "Print" dialog appears, allowing you to select among the usual choices (selecting the destination printer, the pages to be printed, the orientation of the page as landscape/portrait, etc.).

Note: the "Print" dialog is browser-specific; it is not Skills Tool Specific. Therefore it will vary from browser to browser. For example, depending on the browser you may actually have a preview of the print.

Press "Print", for Google Chrome or Internet Explorer, or "OK" for Mozilla Firefox. The "Summary" content will be printed in a "What You See Is What You Get" manner.

Note: Alternatively, you can use "Ctrl + P" keyboard command to print from any of the tab pages; in this case you will print the content of the respective tabpage, rather than the content of the entire form.

## **5. Further help**

If you have other questions, please write to:

EMPL-E2-SKILLS-PROFILETOOL@ec.europa.eu